## ムービーメーカーで オリジナル動画を編集しよう

パソコン同好会

制作 脇田東作 2016.1.10.

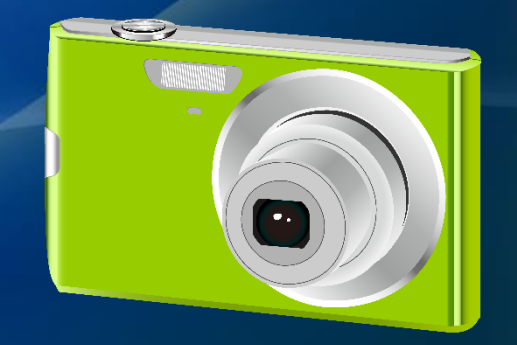

## 先ずは動画を撮ろう

1.Windows10には使い勝手の良いビデオ編集ソフト 「ムービーメーカー」が搭載されています。

2. これはビギナーにも使い慣れた人にもすこぶる良く できたソフトで至極便利で見栄えのする作品がいとも 簡単に作ることができます。

3.そのために先ずは動画を撮影しましょう。 (ムービーカメラが最適ですがデジカメでも遜色なくOKです。)

4.素材は自分の身の周りに無限にあります。

5.簡単な専門用語も覚えるようにしましょう。

# 撮った画像はビデオに保存

撮りためたビデオ作品はフォルダービデオに保存 しましょうしましょう、ぶつ切れでも構いません。

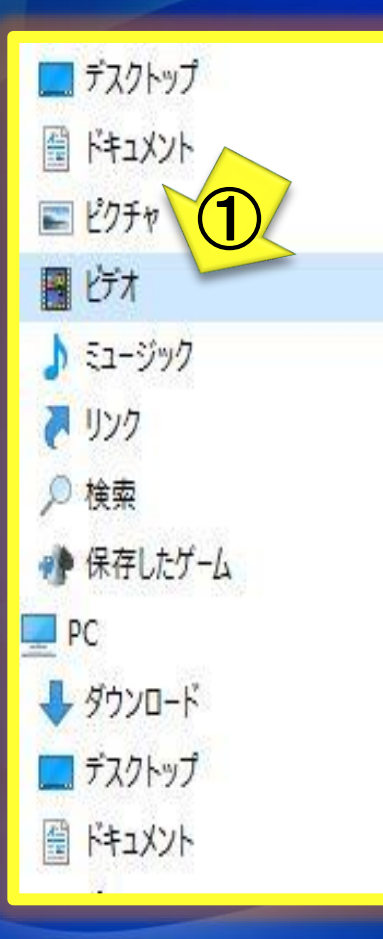

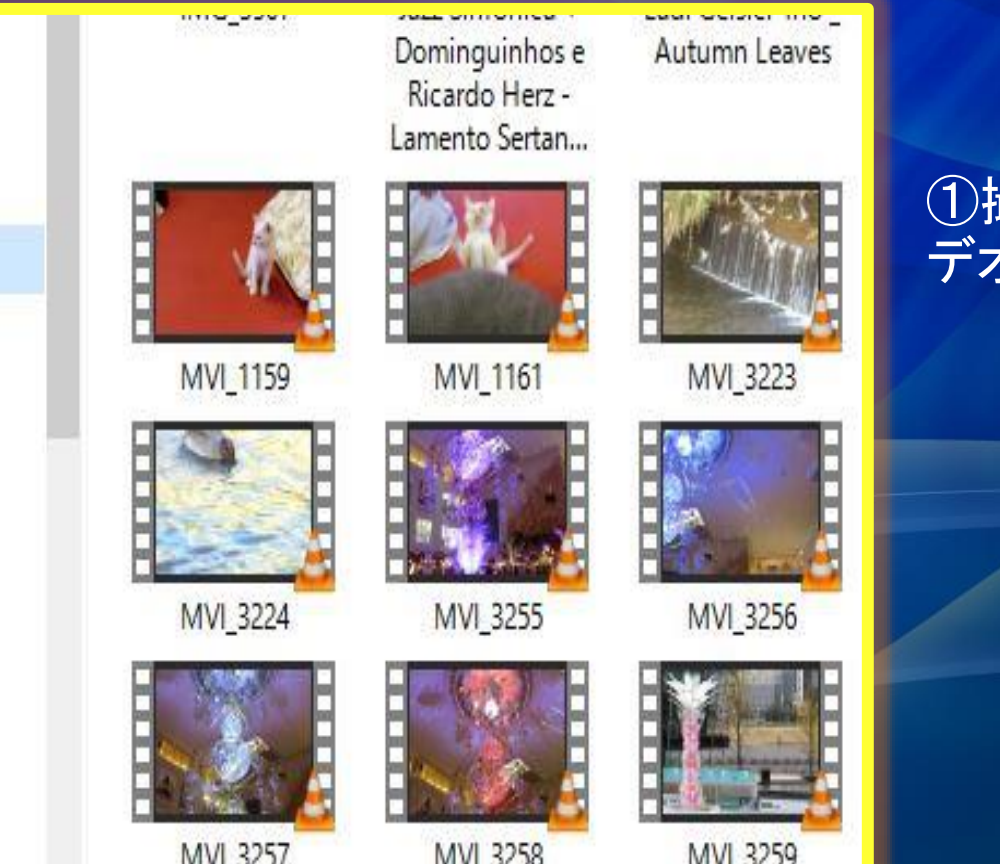

<u>a basan sa san a sa sa sa san a</u>

### ①撮った動画はビ デオに保存します。

## 編集のすべてはタスクバーで 編集作業のすべてはタスクバーのリボンからタスクバー を開いて操作します。 プレビューモニターで動きを確認しながら編集します。

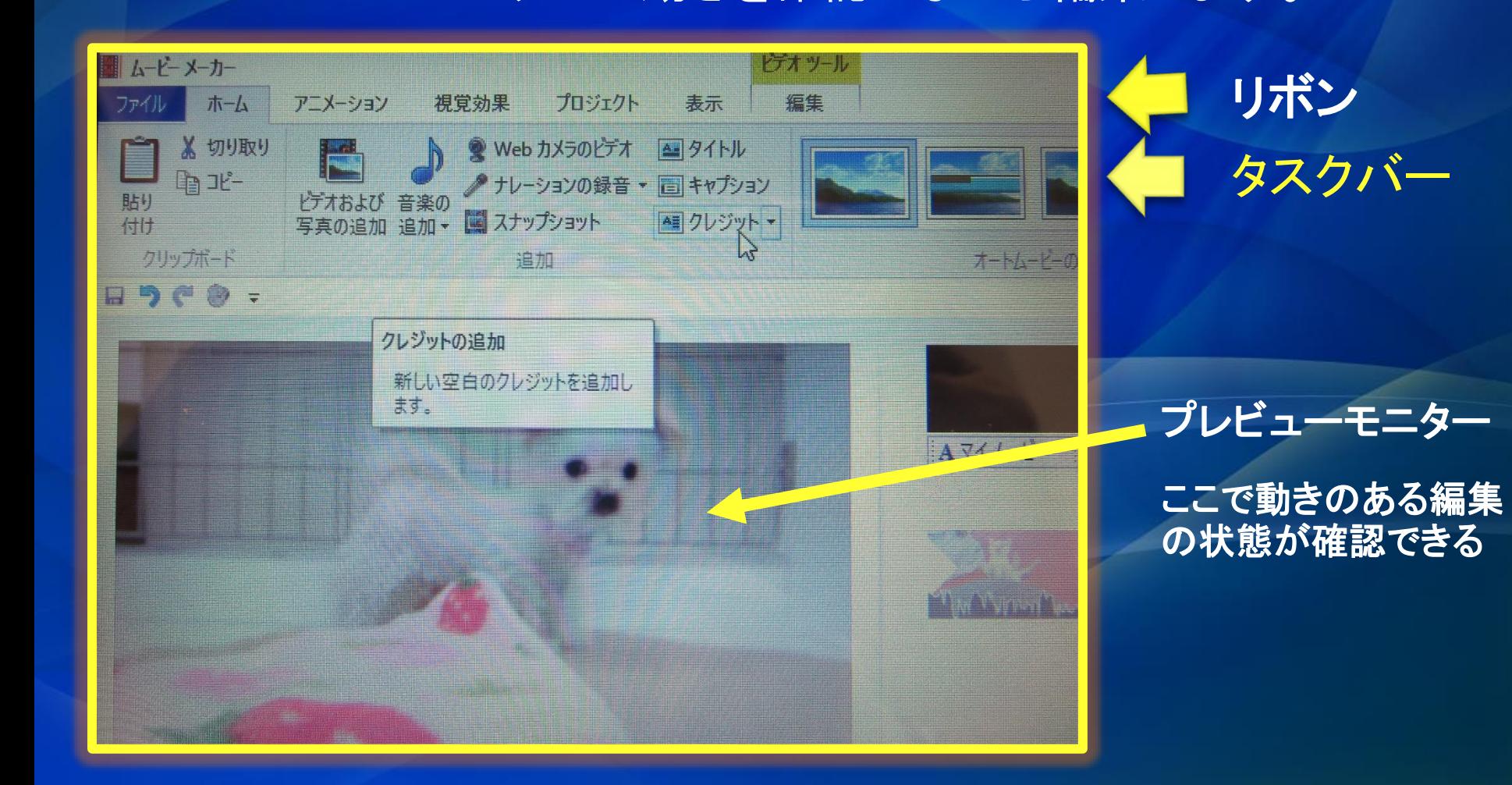

## ムービーメーカーを起動する

### 起動すると編集作業の中心となるメイン画面が現れる。

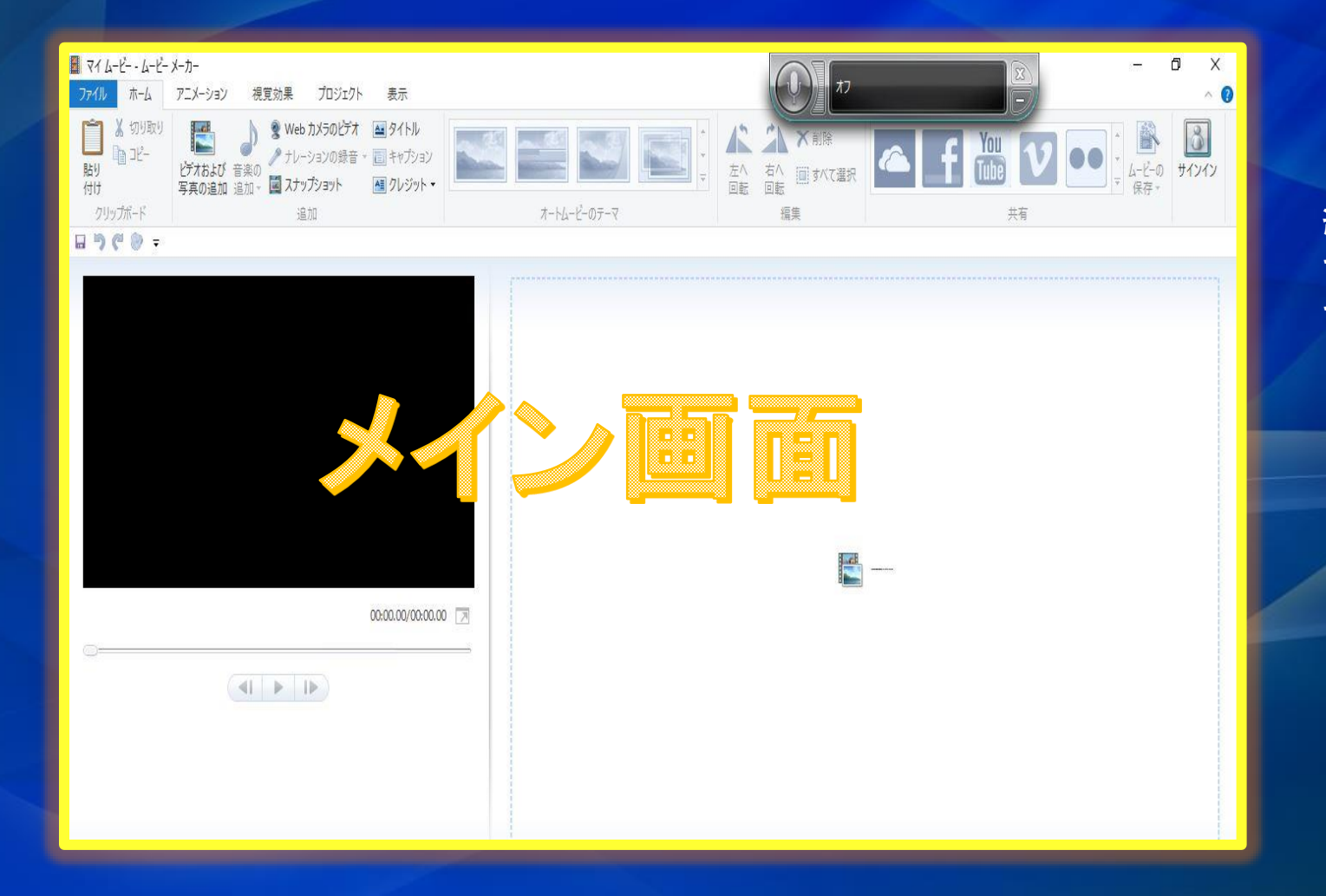

編集作業はすべ てこのメイン画面 で行います。

# 動画をムービーメーカー に取り込む

## ①をクリックして動画のフォルダ―から② に画像を取り込む。

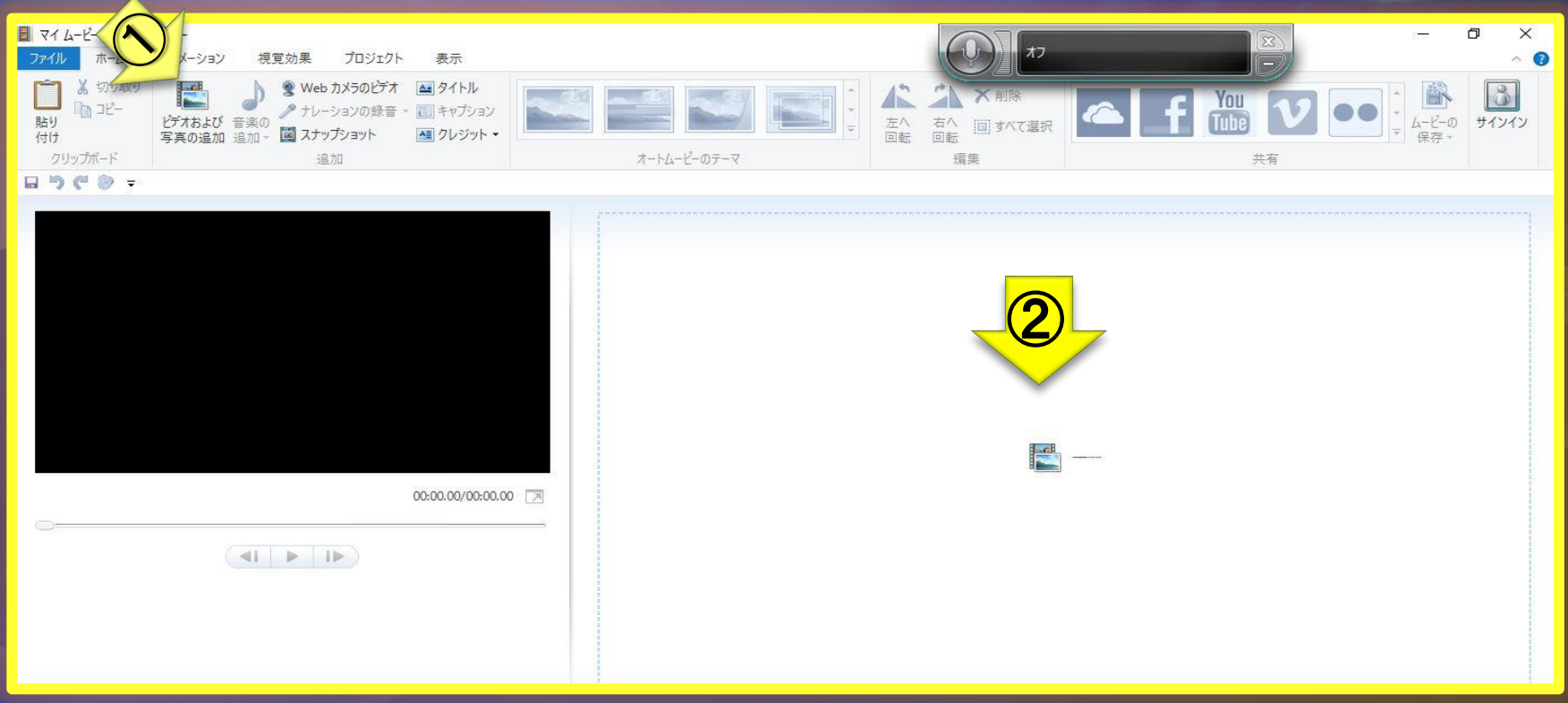

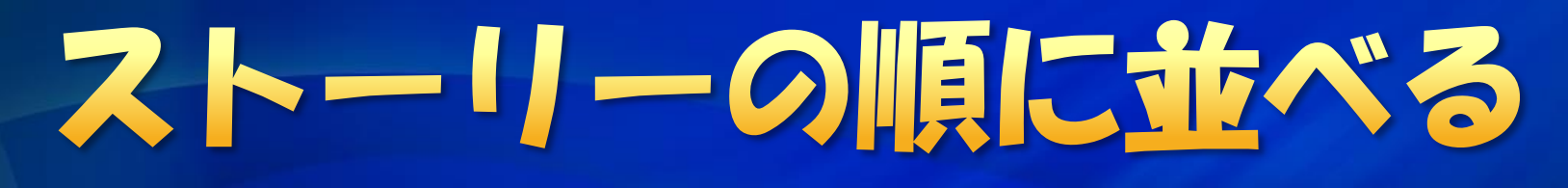

### 取り込んだ画像をメイン画面に並べる 画像は入れ替えたりカットもできる

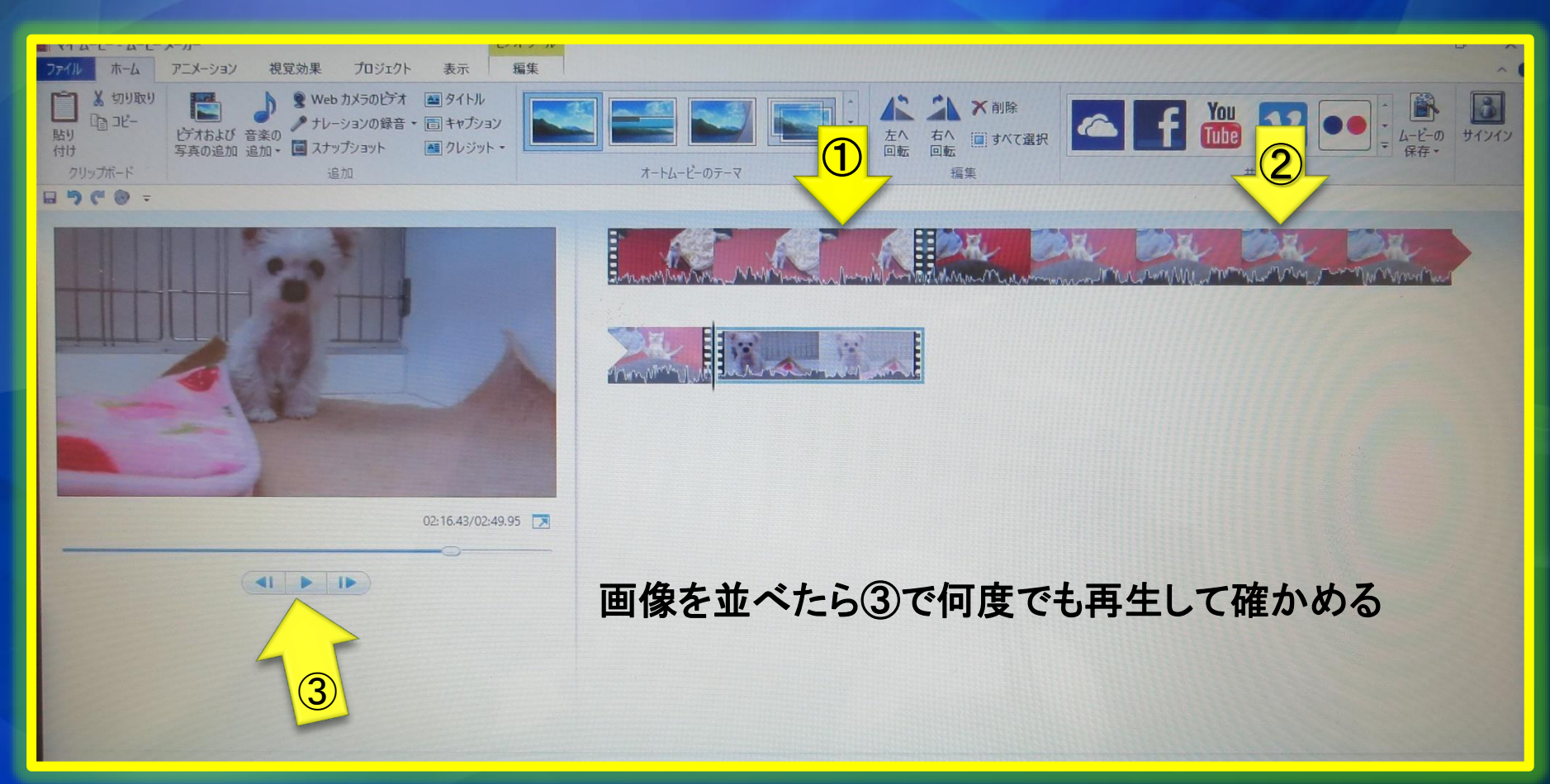

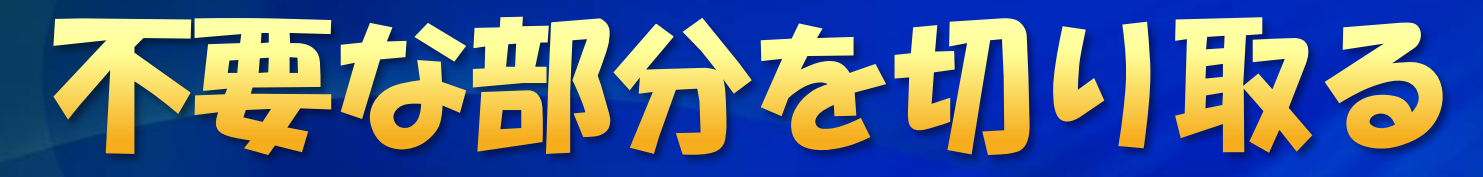

## 不要な部分は削除できます。

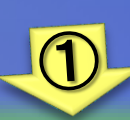

①編集をクリックして開いた②の分割・トリムツー ルを使って不要なシーンを削除する。

作佳

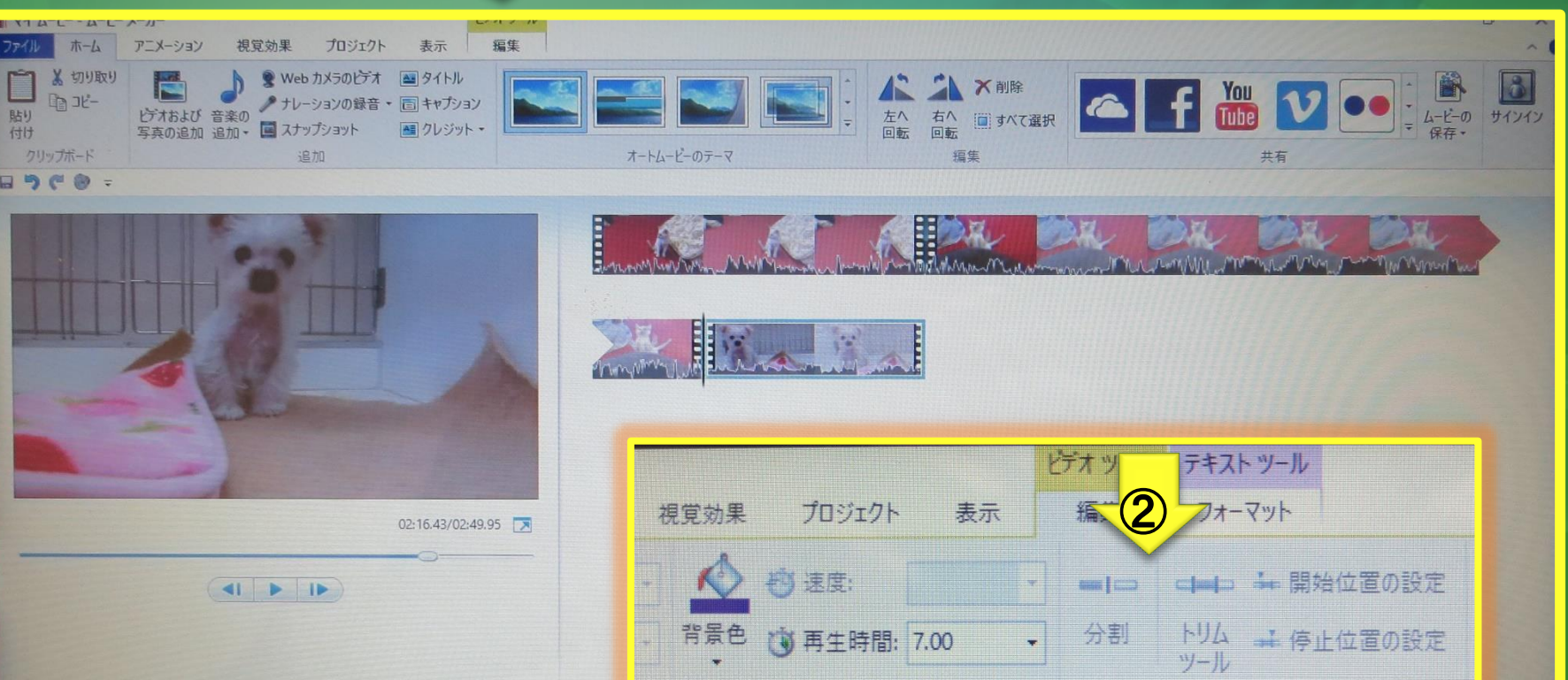

調整

## タイトルを編集する① タイトルは重要です、昔の紙芝居を思いだしてください。

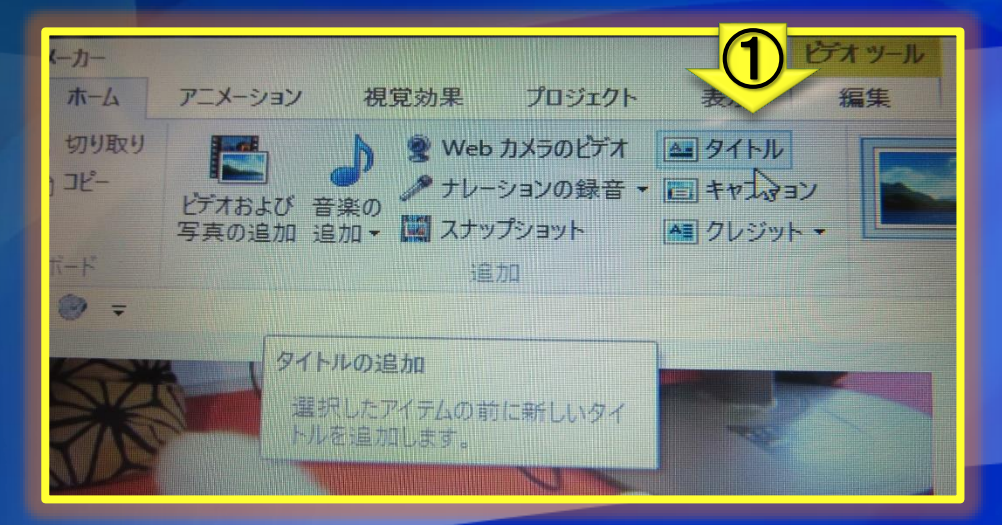

#### ①をクリックすると先刻並べた動画の 先頭にに②タイトル枠が現れて…

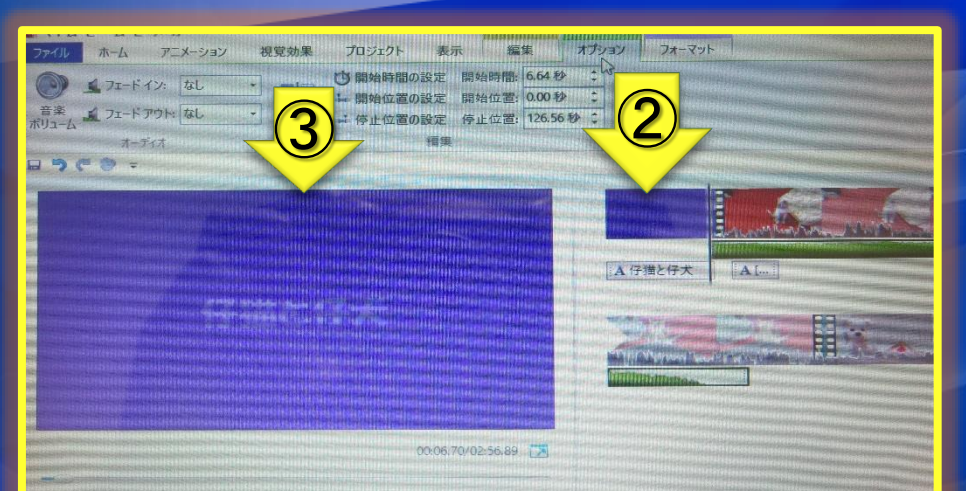

**NO THE REAL PROPERTY AND INCOME.** 

### ③でタイトルの作成・編集ができる。

# タイトルを編集する2

### タイトルは重要です。昔の紙芝居を思い出してください ツールバーのタイトルをクリックすると編集画面に。

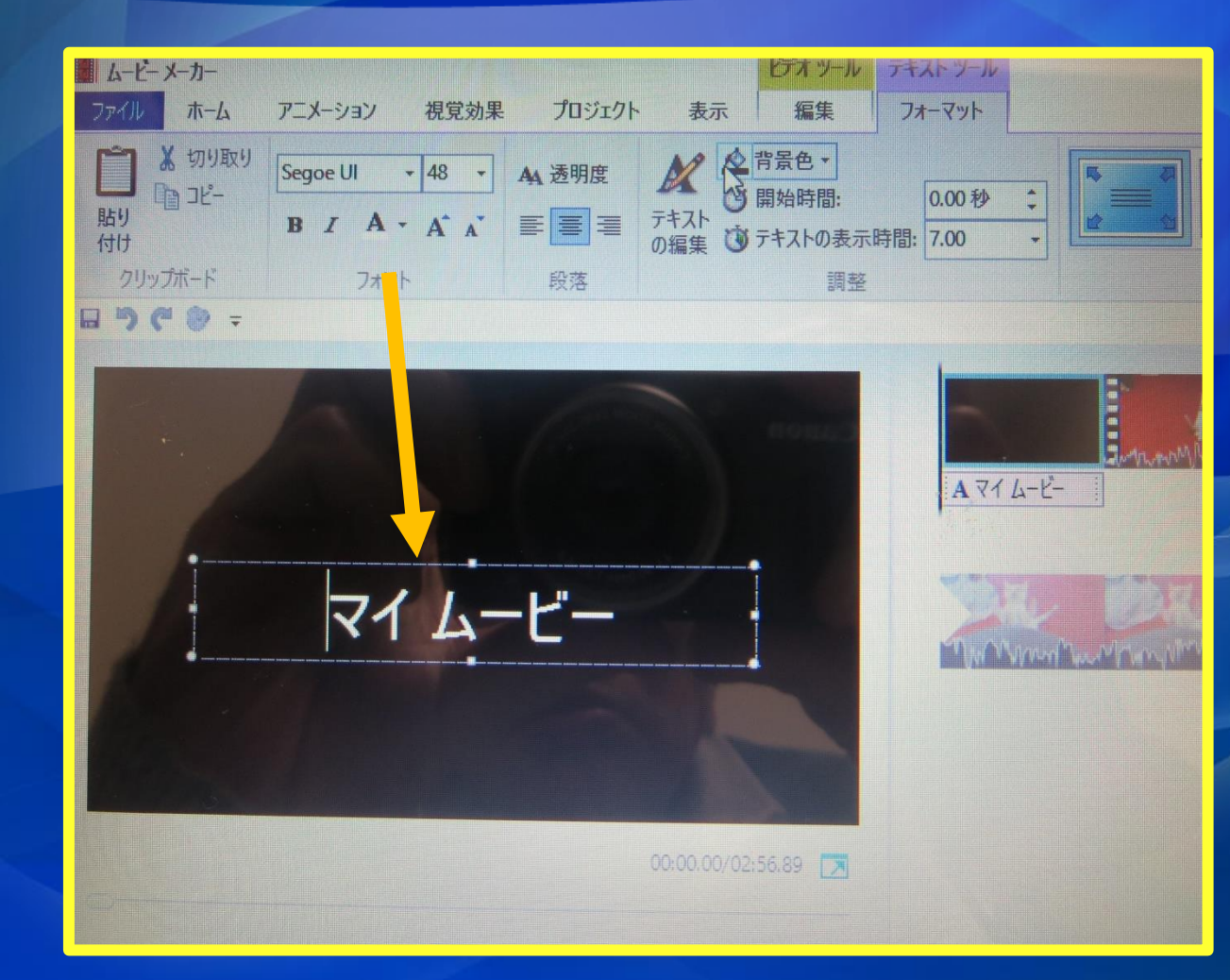

#### テキスト文で作成する 書体やサイズを指定する。

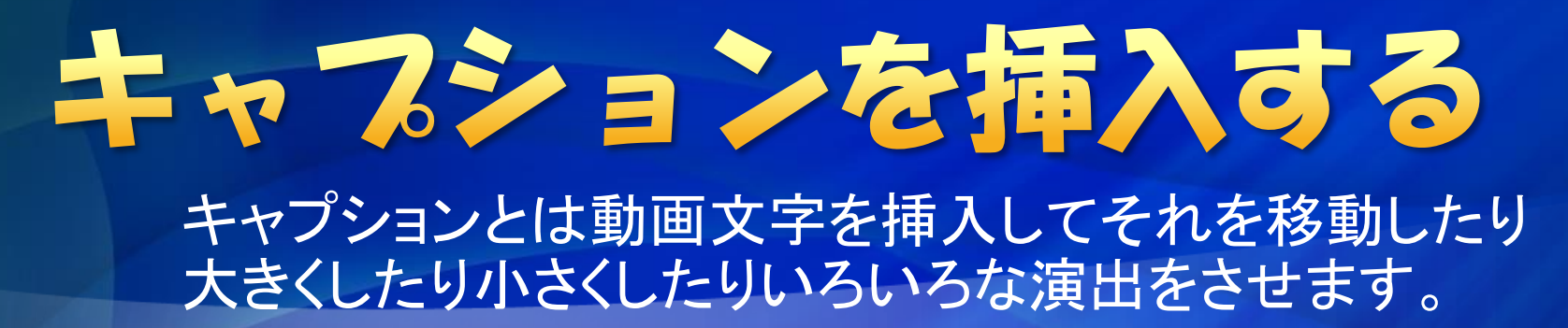

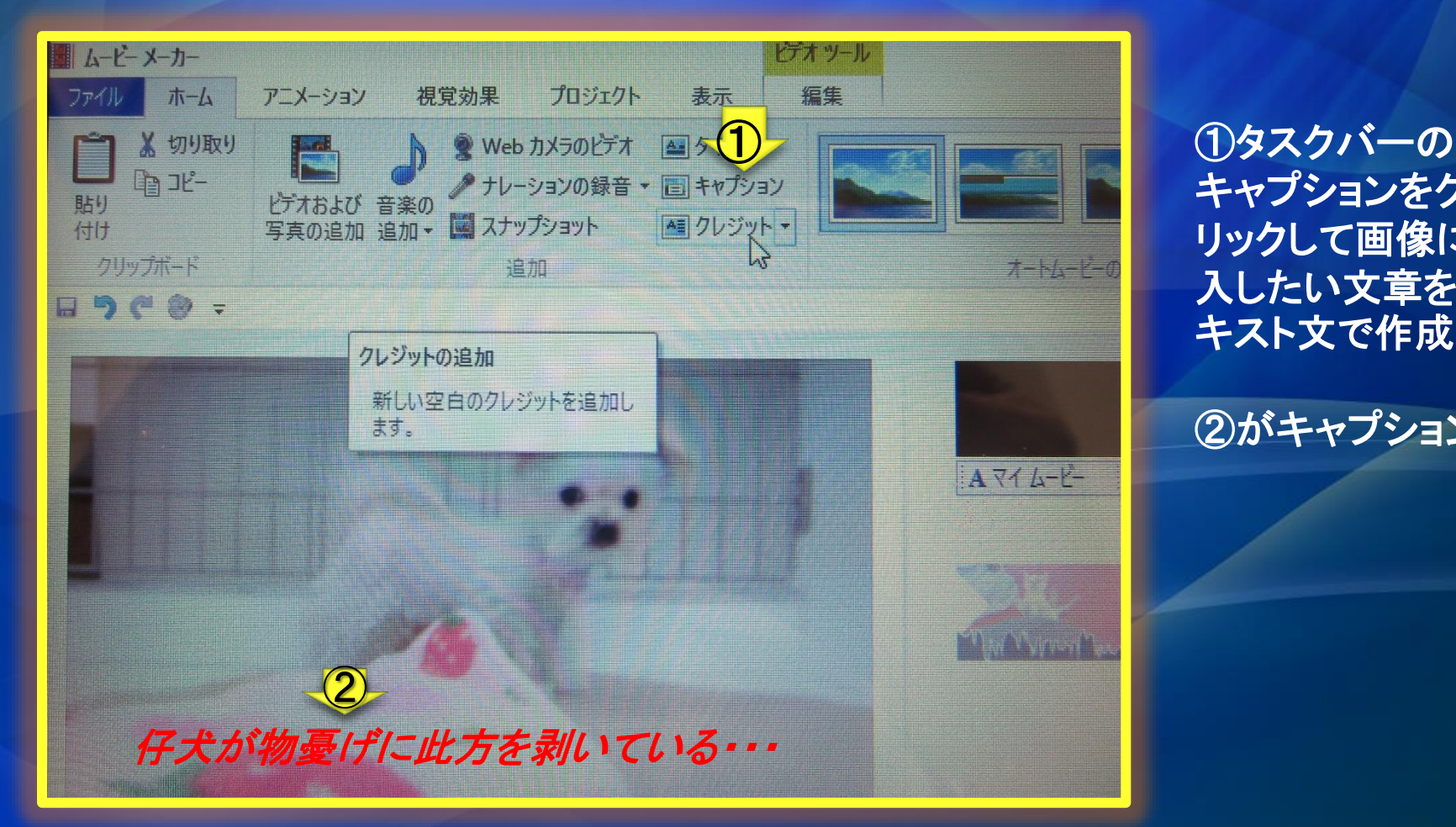

キャプションをク リックして画像に挿 入したい文章をテ キスト文で作成

②がキャプション

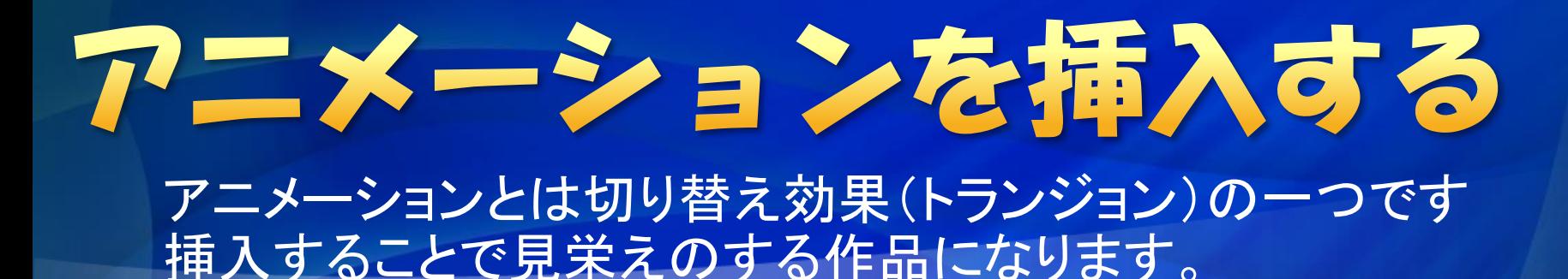

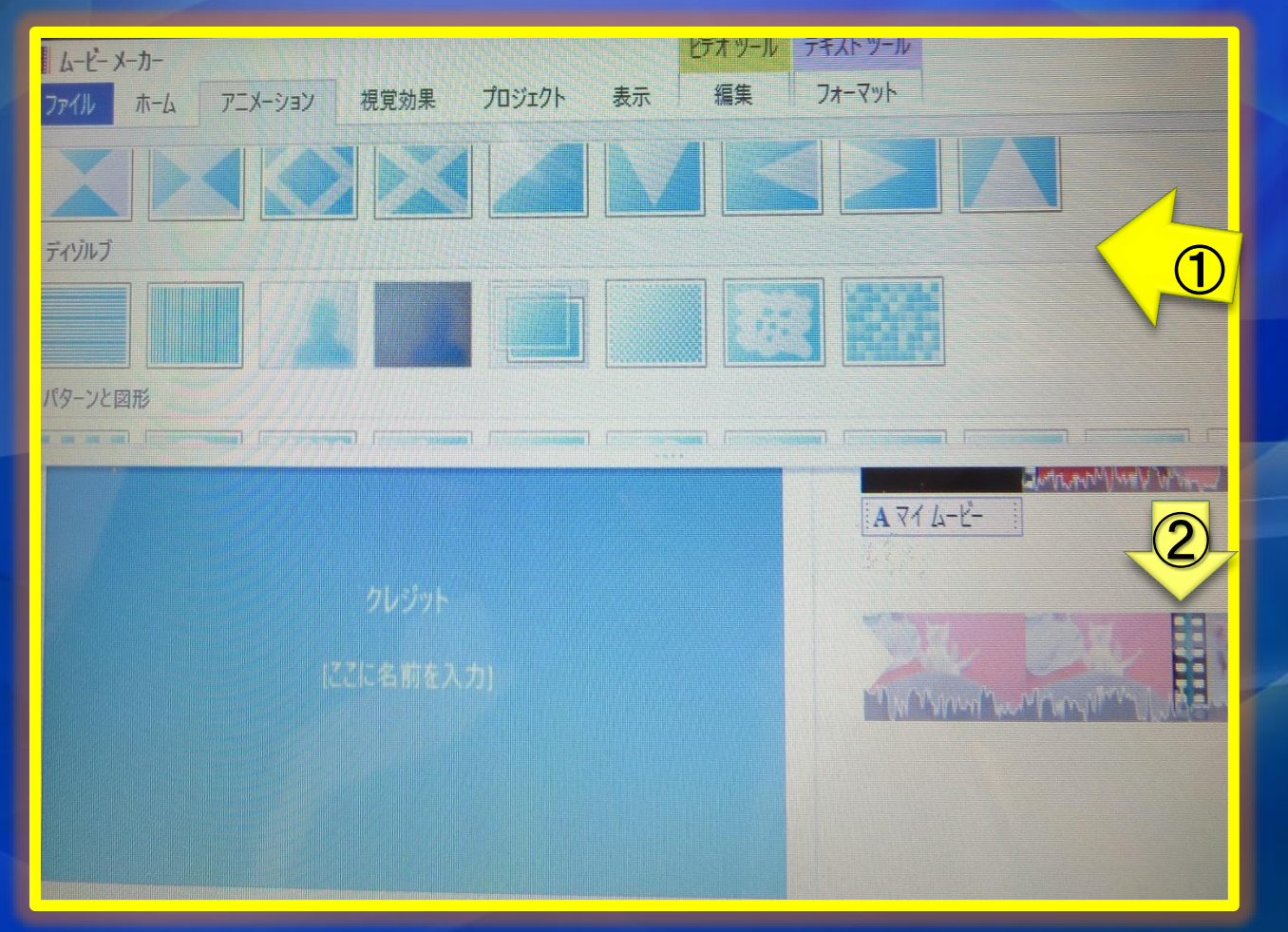

①アニメーション の種類は沢山 あって戸惑うが効 果的に使おう、入 れたいアニメー ションにタップ。

②映像の区切りに 入れて効果をだしま す。

# BGMや音声を挿入する

### 動画にBGMや音声を挿入すると一段と見栄えのする作品に なります。

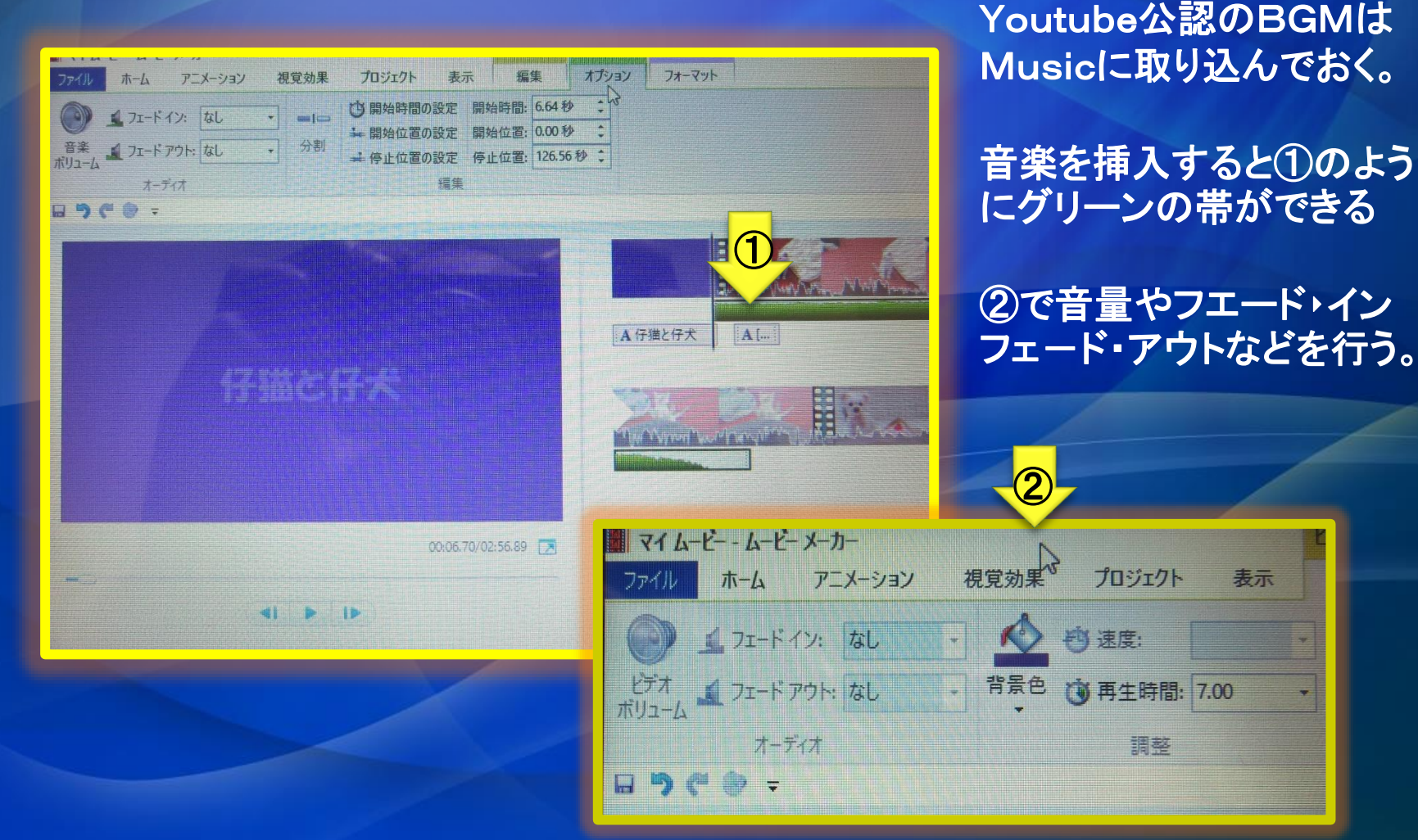

## クレジットを編集する クレジットとは映画の最後に出てくるアレです。印象に残る ように編集しましょう

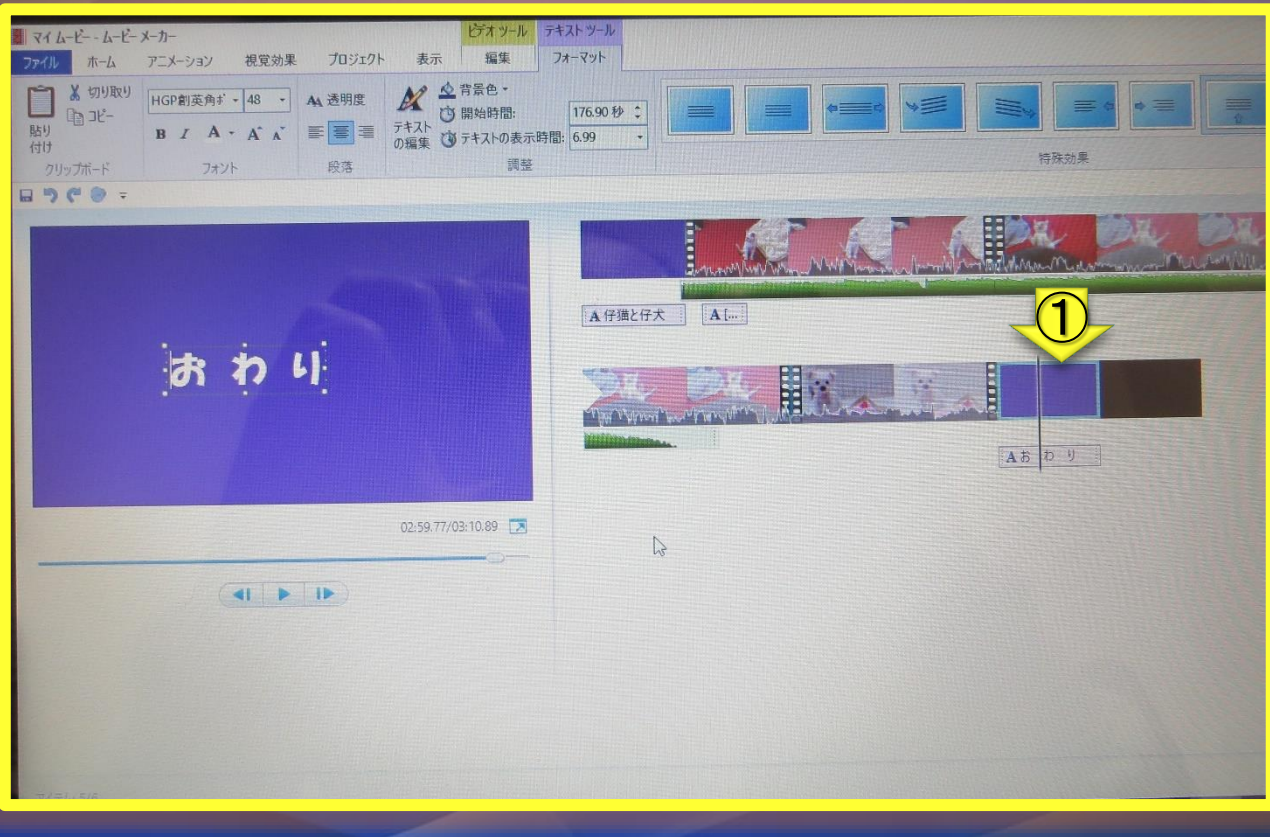

① ①クレジットは何コマで も挿入できます。おわ り・FINとか制作日付 けなで締めくくってくだ さい。 書体・文字色・背景色 なども自在に選択でき ます。

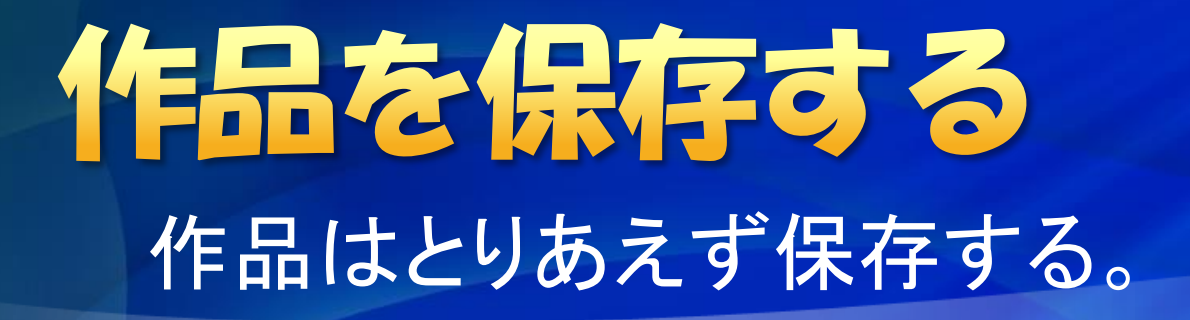

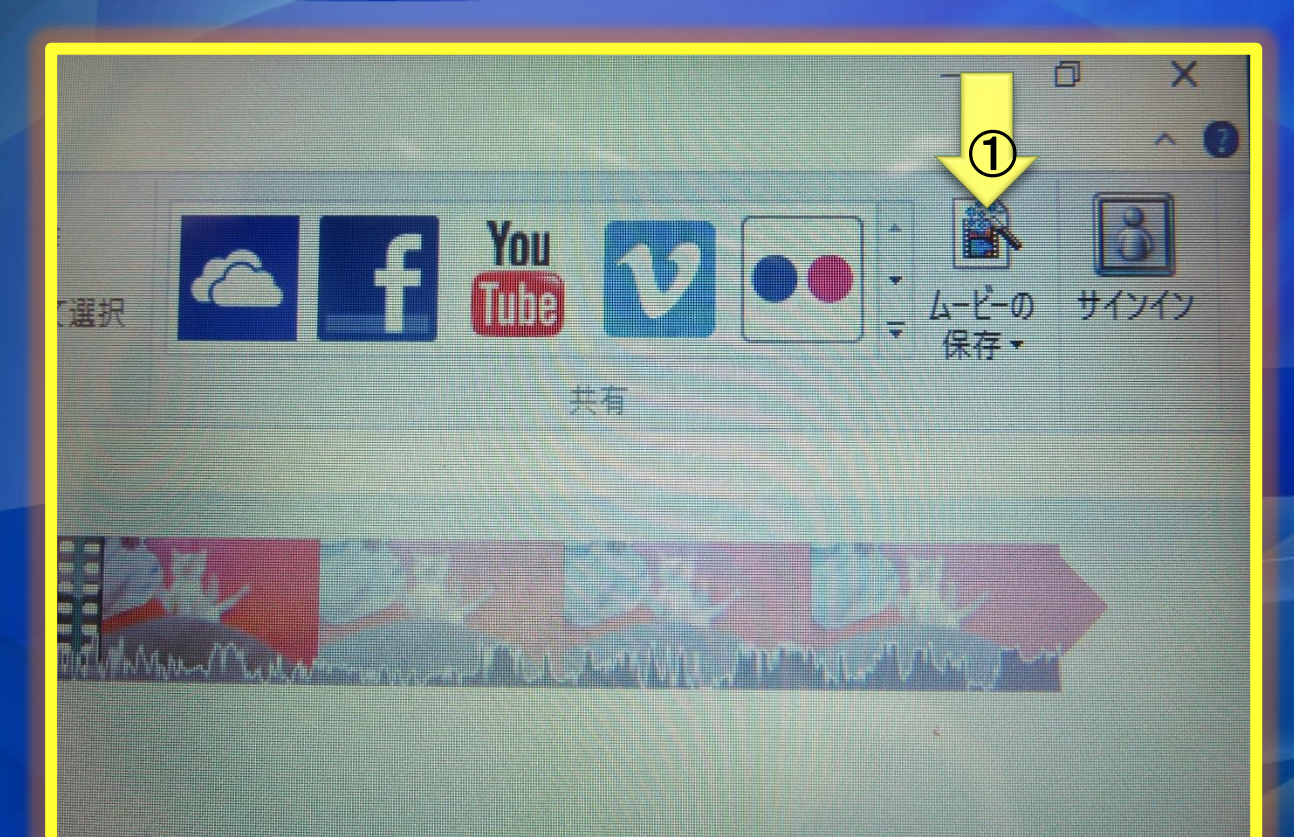

10 出来上がった時 点で①のボタン をクリックして名 前を付けて保存 します。呼び出 しては新しい機 能を追加してゆ きます。

73 22 U

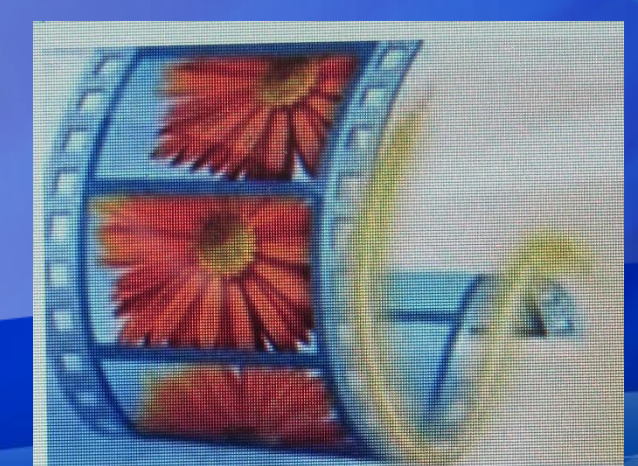

### MovieMaker

ご覧いただきまして誠にありかとうございました。